## **10 Minutes of Code**

**TI-84 PLUS-familjen**

**LÄRARKOMMENTARER**

## **Övning 2: Använda variabler och uttryck Övning 2: Mata in ett värde**

I denna andra aktivitet för kapitel 2 kommer du att lära dig om de olika formerna av Input-satser.

# **för en variabel**

### **Syfte**:

- Använda TI Basic **Input**-sats för att tilldela ett värde till en variabel.
- Utföra beräkningar i **Disp**-satser.
- Använda GRAF fönstret för att ge input till två variabler på en gång.

#### **Den enkla Input-satsen**

Input-kommandot följs här enbart av ett variabelnamn och ber användaren att mata in ett värde för den variabeln. Till skillnad från Prompt så placerar Input ett frågetecken på skärmen. Se skärmen till höger.

#### **Den förbättrade Input-satsen**

Denna typ av **Input**-sats kan visa ett mer anpassat meddelande som visas innan programmet väntar på ett värde på variabeln. Strukturen hos Input-satsen med ett meddelande är:

#### **Input "DITT MEDDELANDE HÄR",V**

*Obs: I denna sats ingår inte något frågetecken eller annat interpunktionstecken, så om du vill ha ett sådant så måste det inkluderas i själva meddelandet.*

#### **Programmering med enkel Input**

- 1. Starta ett nytt program.
- 2. För den första programsatsen ska du använda ett Input-kommandot som du hittar i editorn I/O-meny.
- 3. Efter Input-kommandot skriver du namnet på den variabel du vill använda i programmet. Här använder vi variabeln A.
- 4. Använd Disp för att visa (display) kuben,  $A^3$ . Skriv A och använd sedan [math]-menyn för att mata in det lilla "upphöjt till 3"-tecknet. Du kan naturligtvis också använda  $\lceil \bigcirc \rceil$ , A^3 alltså.
- 5. Avsluta editorn och kör programmet.
- 6. Efter "?" skriv in ett tal och tryck på enter.
- 7. Programmet visar kuben på det inmatade talet och programmet avslutas.

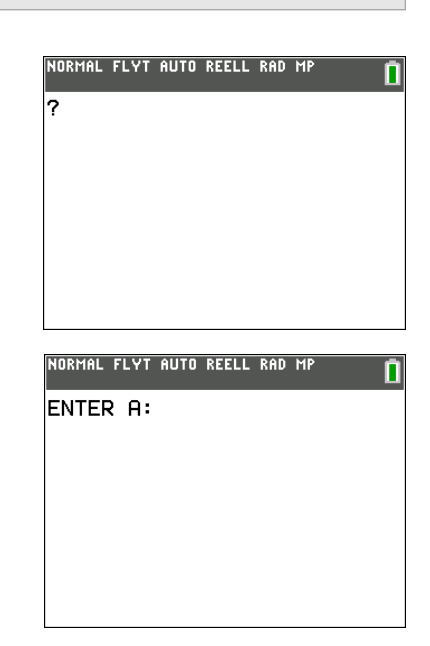

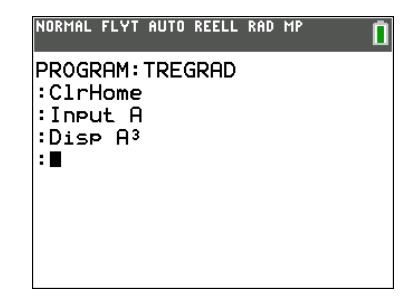

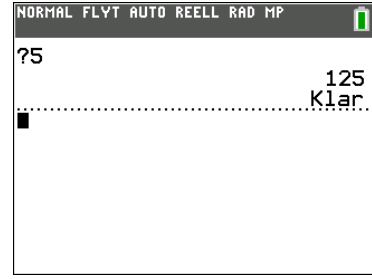

## **10 Minutes of Code**

**TI-84 PLUS-familjen**

#### **KAPITEL 2: ÖVNING 2**

**LÄRARKOMMENTARER**

#### **Programmering med** *förbättrad* **Input**

- 1. Redigera programmet som du påbörjade tidigare.
- 2. Placera markören på variabeln efter ordet Input.
- 3. Tryck på  $\boxed{2nd}$ [ins].
- 4. Skriv in det meddelande som ska visas. Kom ihåg att använda alfalåset (tryck 2nd alpha) och citationstecken.
- 5. Lägg till ett interpunktionstecken, t.ex., kolon, vid slutet av meddelandet (innanför citattecknen).
- 6. Skriv ett komma-tecken efter högerparentesen och innan variabeln.
- 7. Behåll Dispsatsen som visar  $A^3$ .
- 8. Avsluta programeditorn och kör programmet.
- 9. Efter meddelandet skriver du in ett tal och trycker på enter.
- 10. Programmet visar kuben på det inmatade talet och avslutas.

## **Använda Input** *utan* **en variabel**

Om du använder Input-satsen utan någon variabel kommer programmet att visa graffönstret med en "fritt flytande" markör.

När du trycker på *enter* fortsätter programmet och variablerna X och Y visas och innehåller nu värdena för de koordinater du markerade med markören i graffönstret.

Du kan använda dessa två variabler i fortsättningen av programmet.

Intentionen med denna finess i aktiviteten är att man kan göra inmatningar grafiskt. Ganska cool?

**Lärarkommentar**: När vi närmare kommer in på programmering med grafik i kapitel 5 så kommer denna finess att vara mycket användbar!

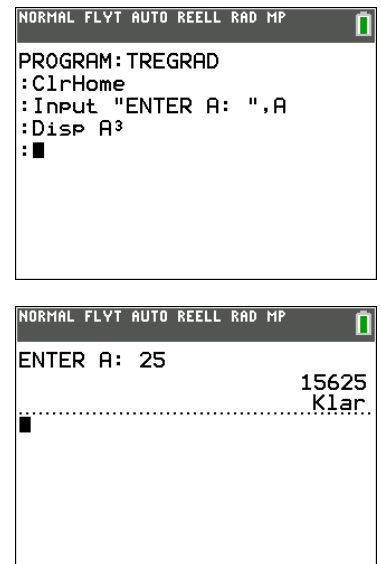

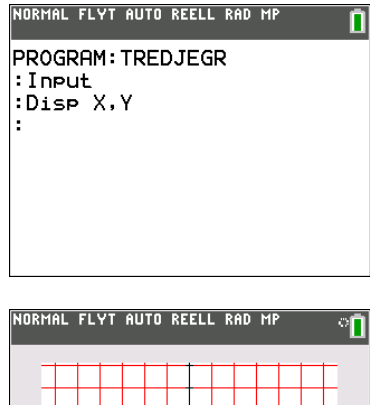

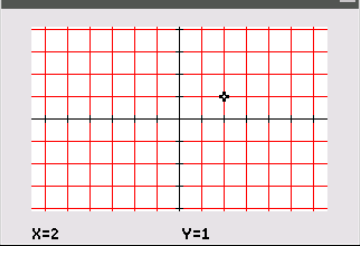

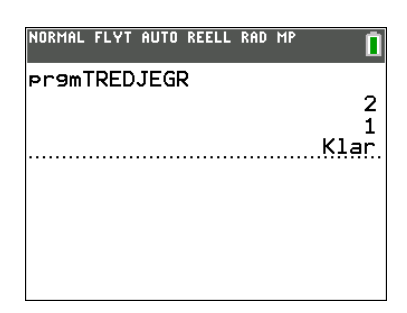